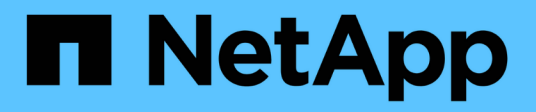

### **Gestionar almacenes de datos**

ONTAP tools for VMware vSphere 10.1

NetApp June 21, 2024

This PDF was generated from https://docs.netapp.com/es-es/ontap-tools-vmware-vsphere-10/manage/mount-datastores-on-host.html on June 21, 2024. Always check docs.netapp.com for the latest.

# **Tabla de contenidos**

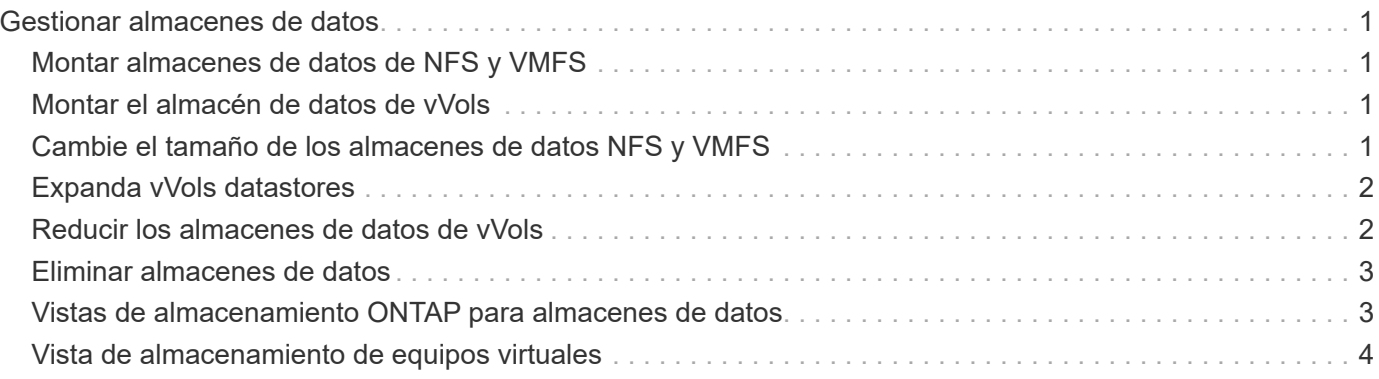

# <span id="page-2-0"></span>**Gestionar almacenes de datos**

# <span id="page-2-1"></span>**Montar almacenes de datos de NFS y VMFS**

El montaje de un almacén de datos proporciona acceso de almacenamiento a hosts adicionales (NFS/VMFS). El almacén de datos se puede montar en los hosts adicionales después de añadir los hosts al entorno de VMware.

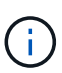

Algunas de las acciones que se hacen clic con el botón derecho están deshabilitadas o no disponibles según las versiones del cliente de vSphere y el tipo de almacén de datos seleccionado. Si utiliza vSphere Client 8,0 o versiones posteriores, algunas de las opciones del botón derecho están ocultas. Desde las versiones de vSphere 7.0U3 a vSphere 8,0, aunque aparezcan las opciones, la acción se deshabilitará.

- Pasos\*
	- 1. En la página de inicio de vSphere Client, haga clic en **hosts and Clusters**.
	- 2. En el panel de navegación, seleccione el centro de datos que contiene el host.
	- 3. Repita el paso 2 para cualquier host adicional.
	- 4. Para montar almacenes de datos NFS/VMFS en host o clúster de hosts, haga clic con el botón derecho en él y seleccione **NetApp ONTAP tools** > **Mount datastores**.
	- 5. Seleccione los almacenes de datos que desea montar y, a continuación, haga clic en **Mount**.

Puede realizar un seguimiento del progreso en el panel de tareas recientes.

### <span id="page-2-2"></span>**Montar el almacén de datos de vVols**

Puede montar un almacén de datos de VMware Virtual Volumes (vVols) en uno o varios hosts adicionales para proporcionar acceso al almacenamiento a hosts adicionales. El almacén de datos vVols solo se puede desmontar mediante las API de.

- Pasos\*
	- 1. En la página de inicio de vSphere Client, haga clic en **hosts and Clusters**.
	- 2. En el panel de navegación, seleccione el centro de datos que contiene el almacén de datos.
	- 3. Haga clic con el botón derecho en el almacén de datos y seleccione **Herramientas de NetApp ONTAP** > **Almacén de datos de montaje**.
	- 4. En el cuadro de diálogo **Mount datastores on hosts**, seleccione los hosts en los que desea montar el almacén de datos y, a continuación, haga clic en **Mount**.

Puede realizar un seguimiento del progreso en el panel de tareas recientes.

### <span id="page-2-3"></span>**Cambie el tamaño de los almacenes de datos NFS y VMFS**

El cambio de tamaño de un almacén de datos permite aumentar el almacenamiento de los archivos de las máquinas virtuales. Es posible cambiar el tamaño de un almacén de datos a medida que cambian los requisitos de infraestructura.

#### **Acerca de esta tarea**

Solo es posible aumentar el tamaño de un almacén de datos de NFS y VMFS. Un volumen FlexVol que forma parte de un almacén de datos NFS y VMFS no puede reducirse por debajo del tamaño existente, pero puede crecer un máximo del 120 %.

- Pasos\*
	- 1. En la página de inicio de vSphere Client, haga clic en **hosts and Clusters**.
	- 2. En el panel de navegación, seleccione el centro de datos que contiene el almacén de datos.
	- 3. Haga clic con el botón derecho en el almacén de datos NFS o VMFS y seleccione **Herramientas de NetApp ONTAP** > **Cambiar tamaño del almacén de datos**.
	- 4. En el cuadro de diálogo Cambiar tamaño, especifique un nuevo tamaño para el almacén de datos y, a continuación, haga clic en **Aceptar**.

### <span id="page-3-0"></span>**Expanda vVols datastores**

Cuando hace clic con el botón derecho en el objeto de almacén de datos en la vista de objetos de vCenter, las acciones admitidas de las herramientas de ONTAP para VMware vSphere se muestran en la sección sobre plugins. Se habilitan acciones específicas según el tipo de almacén de datos y los privilegios de usuario actuales.

- Pasos\*
	- 1. En la página de inicio de vSphere Client, haga clic en **hosts and Clusters**.
	- 2. En el panel de navegación, seleccione el centro de datos que contiene el almacén de datos.
	- 3. Haga clic con el botón derecho en el almacén de datos y seleccione **Herramientas de NetApp ONTAP** > **Añadir almacenamiento al almacén de datos**.
	- 4. En la ventana **crear o seleccionar volúmenes**, puede crear nuevos volúmenes o elegir entre los volúmenes existentes. La interfaz de usuario de se explica por sí misma. Siga las instrucciones según su elección.
	- 5. En la ventana **Resumen**, revise las selecciones y haga clic en **Expandir**. Puede realizar un seguimiento del progreso en el panel Tareas recientes.

## <span id="page-3-1"></span>**Reducir los almacenes de datos de vVols**

La acción Delete datastore elimina el almacén de datos cuando no hay vVols en el almacén de datos seleccionado.

#### **Pasos**

- 1. En la página de inicio de vSphere Client, haga clic en **hosts and Clusters**.
- 2. En el panel de navegación, seleccione el centro de datos que contiene el almacén de datos.
- 3. Haga clic con el botón derecho en el almacén de datos de VVol y seleccione **Herramientas de NetApp ONTAP** > **Eliminar almacenamiento del almacén de datos**.
- 4. Seleccione los volúmenes que no tienen vVols y haga clic en \* Eliminar \*.

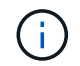

La opción para seleccionar el volumen en el que reside vVols está deshabilitada.

5. En la ventana emergente **Eliminar almacenamiento**, selecciona la casilla de verificación **Eliminar volúmenes del clúster de ONTAP** para eliminar los volúmenes del almacén de datos y del almacenamiento de ONTAP y haz clic en **Eliminar**.

## <span id="page-4-0"></span>**Eliminar almacenes de datos**

La acción sobre la eliminación del almacenamiento del almacén de datos se admite en todas las herramientas de ONTAP para VMware vSphere detectadas o gestionadas en los almacenes de datos de vVols en vCenter Server. Esta acción permite eliminar volúmenes del almacén de datos vVols.

La opción remove está deshabilitada cuando hay vVols que residen en un volumen concreto. Además de quitar volúmenes de un almacén de datos, es posible eliminar el volumen seleccionado en el almacenamiento ONTAP.

La tarea de eliminación del almacén de datos desde las herramientas de ONTAP para VMware vSphere en vCenter Server hace lo siguiente:

- Desmonta el contenedor de VVol.
- Limpia el igroup. Si el igroup no está en uso, elimina iqn del igroup.
- Elimina el contenedor de VVol.
- Deja los volúmenes Flex en la cabina de almacenamiento.

Siga los pasos a continuación para eliminar un almacén de datos NFS, VMFS o VVol desde las herramientas de ONTAP en vCenter Server:

#### **Pasos**

- 1. Inicie sesión en el cliente de vSphere mediante https://vcenterip/ui
- 2. Haga clic con el botón derecho en un sistema host, un clúster host o un almacén de datos y, a continuación, seleccione **Herramientas de NetApp ONTAP** > **Eliminar almacén de datos**.

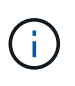

No es posible eliminar los almacenes de datos si existen máquinas virtuales que utilizan ese almacén de datos. Debe mover las máquinas virtuales a otro almacén de datos antes de eliminar el almacén de datos.

- a. En el caso de un almacén de datos NFS o VMFS, se muestra un cuadro de diálogo con la lista de máquinas virtuales que utilizan el almacén de datos.
- b. En el caso del almacén de datos vVols, la acción Delete datastore elimina el almacén de datos solo cuando no hay vVols asociados a él. El cuadro de diálogo Delete datastore ofrece una opción para eliminar volúmenes del clúster de ONTAP.
- 3. Para eliminar los volúmenes de respaldo en el almacenamiento de ONTAP, seleccione **Eliminar volúmenes en el clúster de ONTAP**.

### <span id="page-4-1"></span>**Vistas de almacenamiento ONTAP para almacenes de datos**

La vista de almacenamiento ONTAP en la pestaña de configuración de herramientas de ONTAP para VMware vSphere proporciona datos relacionados con los almacenes de datos y su volumen. Esta vista proporciona la vista lateral del almacenamiento del

almacén de datos.

### **Vistas de almacenamiento ONTAP para almacenes de datos NFS**

#### **Pasos**

- 1. Desde vSphere Client, desplácese hasta el almacén de datos NFS.
- 2. Haga clic en la pestaña **Configure** en el panel lateral derecho.
- 3. Selecciona **Herramientas de NetApp ONTAP** > **Almacenamiento de ONTAP**. Los detalles de **Almacenamiento** y **NFS** aparecen en el panel derecho.
	- La página de detalles de almacenamiento contiene información acerca de back-ends de almacenamiento, el agregado y el volumen.
	- La página de detalles de NFS contiene datos relacionados con el almacén de datos NFS.

### **Vistas de almacenamiento ONTAP para almacenes de datos VMFS**

#### **Pasos**

- 1. Desde vSphere Client, desplácese hasta el almacén de datos de VMFS.
- 2. Haga clic en la pestaña **Configure** en el panel lateral derecho.
- 3. Selecciona **Herramientas de NetApp ONTAP** > **Almacenamiento de ONTAP**. Los detalles de **Almacenamiento** y **LUN** aparecen en el panel derecho.
	- La página de detalles de almacenamiento contiene información acerca de back-ends de almacenamiento, el agregado y el volumen.
	- La página de detalles de LUN contiene datos relacionados con el LUN.

### **Vistas de almacenamiento ONTAP para almacenes de datos vVols**

#### **Pasos**

- 1. Desde vSphere Client, desplácese hasta el almacén de datos vVols.
- 2. Haga clic en la pestaña **Configure** en el panel lateral derecho.
- 3. Selecciona **Herramientas de NetApp ONTAP** > **Almacenamiento de ONTAP**.
- 4. La vista de almacenamiento de ONTAP enumera todos los volúmenes. Puede ampliar o quitar el almacenamiento desde el panel de almacenamiento de ONTAP.

Siga las instrucciones de ["Expanda vVols datastores"](#page-3-0) Sección para añadir el almacén de datos vVols y. ["Reducir los almacenes de datos de vVols"](#page-3-1) sección para eliminar el almacén de datos.

### <span id="page-5-0"></span>**Vista de almacenamiento de equipos virtuales**

La vista de almacenamiento muestra la lista de vVols que crea la máquina virtual.

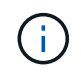

Esta vista es aplicable a la máquina virtual, que tiene al menos un ONTAP disco relacionado con el almacén de datos vVols gestionado de VMware vSphere y montado en ella.

#### **Pasos**

1. Desde vSphere Client desplácese hasta la máquina virtual.

- 2. Haga clic en la pestaña **Monitor** en el panel lateral derecho.
- 3. Selecciona **Herramientas de NetApp ONTAP** > **Almacenamiento**. Los detalles de **Almacenamiento** aparecen en el panel derecho. Puede ver la lista de vVols presentes en la máquina virtual.

Puede utilizar la opción 'Gestionar columnas' para ocultar o mostrar columnas diferentes.

#### **Información de copyright**

Copyright © 2024 NetApp, Inc. Todos los derechos reservados. Imprimido en EE. UU. No se puede reproducir este documento protegido por copyright ni parte del mismo de ninguna forma ni por ningún medio (gráfico, electrónico o mecánico, incluidas fotocopias, grabaciones o almacenamiento en un sistema de recuperación electrónico) sin la autorización previa y por escrito del propietario del copyright.

El software derivado del material de NetApp con copyright está sujeto a la siguiente licencia y exención de responsabilidad:

ESTE SOFTWARE LO PROPORCIONA NETAPP «TAL CUAL» Y SIN NINGUNA GARANTÍA EXPRESA O IMPLÍCITA, INCLUYENDO, SIN LIMITAR, LAS GARANTÍAS IMPLÍCITAS DE COMERCIALIZACIÓN O IDONEIDAD PARA UN FIN CONCRETO, CUYA RESPONSABILIDAD QUEDA EXIMIDA POR EL PRESENTE DOCUMENTO. EN NINGÚN CASO NETAPP SERÁ RESPONSABLE DE NINGÚN DAÑO DIRECTO, INDIRECTO, ESPECIAL, EJEMPLAR O RESULTANTE (INCLUYENDO, ENTRE OTROS, LA OBTENCIÓN DE BIENES O SERVICIOS SUSTITUTIVOS, PÉRDIDA DE USO, DE DATOS O DE BENEFICIOS, O INTERRUPCIÓN DE LA ACTIVIDAD EMPRESARIAL) CUALQUIERA SEA EL MODO EN EL QUE SE PRODUJERON Y LA TEORÍA DE RESPONSABILIDAD QUE SE APLIQUE, YA SEA EN CONTRATO, RESPONSABILIDAD OBJETIVA O AGRAVIO (INCLUIDA LA NEGLIGENCIA U OTRO TIPO), QUE SURJAN DE ALGÚN MODO DEL USO DE ESTE SOFTWARE, INCLUSO SI HUBIEREN SIDO ADVERTIDOS DE LA POSIBILIDAD DE TALES DAÑOS.

NetApp se reserva el derecho de modificar cualquiera de los productos aquí descritos en cualquier momento y sin aviso previo. NetApp no asume ningún tipo de responsabilidad que surja del uso de los productos aquí descritos, excepto aquello expresamente acordado por escrito por parte de NetApp. El uso o adquisición de este producto no lleva implícita ninguna licencia con derechos de patente, de marcas comerciales o cualquier otro derecho de propiedad intelectual de NetApp.

Es posible que el producto que se describe en este manual esté protegido por una o más patentes de EE. UU., patentes extranjeras o solicitudes pendientes.

LEYENDA DE DERECHOS LIMITADOS: el uso, la copia o la divulgación por parte del gobierno están sujetos a las restricciones establecidas en el subpárrafo (b)(3) de los derechos de datos técnicos y productos no comerciales de DFARS 252.227-7013 (FEB de 2014) y FAR 52.227-19 (DIC de 2007).

Los datos aquí contenidos pertenecen a un producto comercial o servicio comercial (como se define en FAR 2.101) y son propiedad de NetApp, Inc. Todos los datos técnicos y el software informático de NetApp que se proporcionan en este Acuerdo tienen una naturaleza comercial y se han desarrollado exclusivamente con fondos privados. El Gobierno de EE. UU. tiene una licencia limitada, irrevocable, no exclusiva, no transferible, no sublicenciable y de alcance mundial para utilizar los Datos en relación con el contrato del Gobierno de los Estados Unidos bajo el cual se proporcionaron los Datos. Excepto que aquí se disponga lo contrario, los Datos no se pueden utilizar, desvelar, reproducir, modificar, interpretar o mostrar sin la previa aprobación por escrito de NetApp, Inc. Los derechos de licencia del Gobierno de los Estados Unidos de América y su Departamento de Defensa se limitan a los derechos identificados en la cláusula 252.227-7015(b) de la sección DFARS (FEB de 2014).

#### **Información de la marca comercial**

NETAPP, el logotipo de NETAPP y las marcas que constan en <http://www.netapp.com/TM>son marcas comerciales de NetApp, Inc. El resto de nombres de empresa y de producto pueden ser marcas comerciales de sus respectivos propietarios.